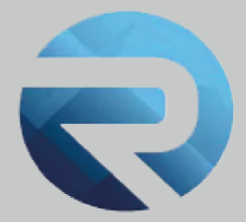

# **MANUALE D'USO ROSS 1000**

**Profilo Struttura ricettiva Importazione file**

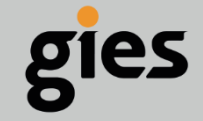

**Via Enrico Notaio, 23** 47892 Gualdicciolo **RSM** 

C 0549 999497 M info@gies.sm Siessrl@legalmail.it **in** www.gies.sm

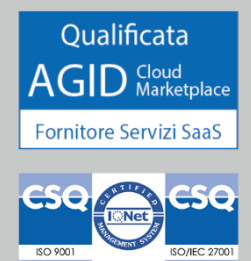

Rilasciato a: **Regione Emilia Romagna**

Versione: **1**

Data: **28/03/22**

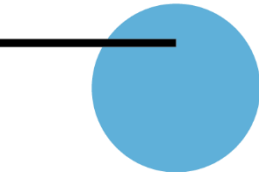

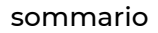

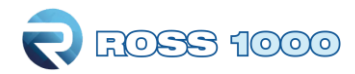

# **SOMMARIO**

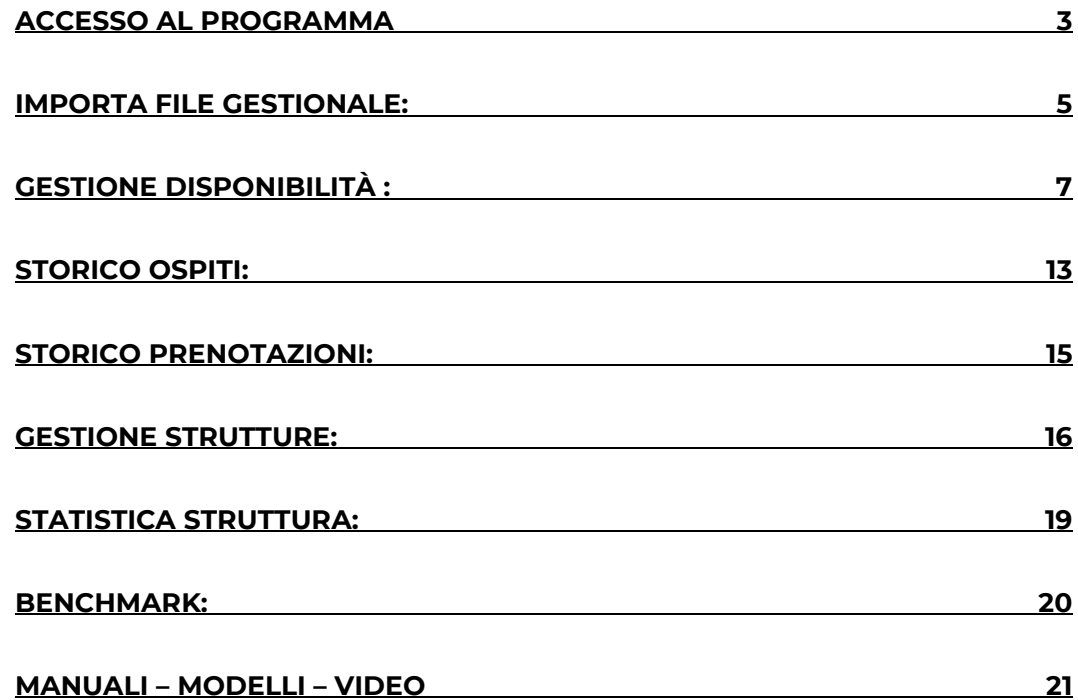

i.

![](_page_2_Picture_0.jpeg)

## <span id="page-2-0"></span>**Accesso al programma**

Per accedere al programma collegarsi tramite un browser Internet (Google Chrome, Mozilla Firefox, Microsoft Edge, etc...)

Digitando o copiando l'indirizzo seguente: <http://datiturismo.regione.emilia-romagna.it/>

Per accedere utilizzare il pulsante **Entra con SPID / CIE / CNS** e scegliere la modalità di accesso che si preferisce. Solo per i residenti all'estero, non in possesso di un documento di identità italiano, sarà possibile continuare ad accedere tramite le credenziali native Ross 1000 e quindi inseririre "Username" e "Password" forniti al momento della richiesta credenziali e cliccare su "**Accedi**".

![](_page_2_Figure_6.jpeg)

Solo per coloro che continueranno ad utilizzare le credenziali native Ross 1000, nel caso di password dimenticata cliccare il pulsante "**Recupero password**", verrà inviata una mail all'indirizzo di registrazione dell'utente che vi permetterà di crearne una nuova.

Inoltre per salvare le credenziali e permettere l'accesso in maniera immediata, mettere la spunta su "Ricorda credenziali".

Al primo accesso vi verrà chiesto il vostro "consenso al trattamento dei vostri dati" nell'utilizzo dell'applicativo Ross 1000 messo a disposizione gratuitamente dalla Regione Emilia-Romagna, ai sensi e per gli effetti dell'art. 28 del GDPR.

![](_page_3_Picture_1.jpeg)

A primo accesso, la schermata iniziale si presenta come segue :

![](_page_3_Picture_75.jpeg)

In alto a destra viene riportato il nome dell'utente collegato e l'eventuale presenza di messaggi o notifiche da parte dell'ufficio Statistica.

Cliccando sulla freccia  $\geq$  è possibile aprire il proprio profilo (modifica profilo utente) e completarlo se ci sono informazioni mancanti.

I campi con sfondo azzurro non sono modificabili.

E' inoltre possibile creare delle deleghe per chi potrà accedere per conto del gestore alla struttura ricettiva. Per questo in particolare si veda l'apposito manuale sulla creazione delle deleghe.

![](_page_3_Picture_8.jpeg)

![](_page_3_Picture_76.jpeg)

![](_page_4_Picture_0.jpeg)

## <span id="page-4-0"></span>**Importa file gestionale:**

![](_page_4_Picture_182.jpeg)

Questa sezione consente di effettuare la trasmissione del movimento turistico per coloro che possiedono un gestionale interno opportunamente abilitato, tramite il caricamento di un file in formato testo (.txt) o .xml, assolvendo così l'obbligo della comunicazione ai fini ISTAT.

E' possibile scaricare i tracciati record in entrambi i formati direttamente nel menù **Ross 1000** alla voce **manuali** per la comunicazione Istat

![](_page_4_Picture_183.jpeg)

#### **Come preocedere?**

- **1.** Cliccare nel menù a sinistra check-in importa file gestionale.
- **2.** Nella sezione Upload, eseguire il caricamento del file con "seleziona file".
- **3.** Scegliere il file generato dal proprio gestionale e caricarlo (deve essere necessariamente con estensione **.txt** oppure **.xml**)

**4.** L'elaborazione avviene immediatamente, (il tempo di attesa dipende dalla grandezza del file), apparirà in seguito l'esito della trasmissione, con l'indicazione delle posizioni importate correttamente e di quelle eventualmenterifiutate o comunque caricate dal sistema ma con

![](_page_5_Picture_1.jpeg)

qualche anomalia.

**5.** In merito a quest'ultime si vedrà il dettaglio degli errori riscontrati.

![](_page_5_Picture_149.jpeg)

E' sempre possibile, se il caricamento ha segnalato errori o incongruenze, ripetere il caricamento dei file già inviati, proprio per correggere gli errori o aggiornare le posizioni esistenti. Con il nuovo caricamento i record precedentemente inviati verranno sovrascritti con quelli nuovi.

La segnalazione di errore riporta sempre il codice identificativo del cliente così come riportato sul proprio gestionale (perché sia più facile identificarlo) e una breve descrizione dell'incongruenza o del tipo di errore che il sistema ha rilevato durante il caricamento dei dati.

Una **ATTENZIONE** particolare va fatta nel caricamento dei **file XML** perché deve essere sempre fatto in ordine cronologico

Per chi carica il **file xml mensile**: in caso di problemi tecnici o dimenticanza di caricamento di un file mensile, occorre ricaricare quel file e ricaricare tutti i mesi successivi, es: se dovete caricare il file di Luglio ma non avete potuto caricare (per problemi tecnici o per dimenticanza) il file di Maggio, occorrerà caricare Maggio e a seguire Giugno e infine Luglio.

Per chi carica il **file xml giornaliero**: l'invio deve avvenire tutti i giorni anche se non ci sono stati dei nuovi check-in ma solo partenze (check-out) o prenotazioni e, naturalmente, deve contenere le informazioni relative all'intera giornata.

**6.** A fine caricamento con esito positivo, l'elenco dei file importati saranno consultabili nella sezione STORICO.

![](_page_5_Picture_150.jpeg)

![](_page_6_Picture_0.jpeg)

## <span id="page-6-0"></span>**Gestione disponibilità :**

Importando il file contenente la movimentazione turistica la compilazione di questa pagina e quindi del CALENDARIO avviene automaticamente ma con accorgimenti differenti a seconda della tipoligia di file caricato.

- Se si carica correttamente il file con estensione **.xml** verranno compilate tutte le giornate del mese in base alle impostazioni dei giorni di apertura e/o chiusura già impostati sul gestionale della struttura, perché il file contiene già in se tutte queste informazioni.
- se si carica invece un file con estensione **.txt** verranno compilati soltanto i giorni in cui c'è occupazione e ospiti presenti in struttura, mentre le giornate restanti non saranno automaticamente compilate (rimarranno caselle bianche), pertanto se la struttura in quelle giornate è stata chiusa oppure è stata aperta ma senza ospiti (senza movimento) l'operatore dovrà completare manualmente la compilazione del calendario.

Dopo il caricamento del file, andando nel menù **Check-in / gestione disponibilità** sarà quindi in evidenza giorno per giorno una panoramica delle giornate di apertura/chiusura, camere occupate, camere e letti disponibili (come da SCIA se non diversamente dichiarato) arrivi e presenze che si sono verificate nella giornata,.

Solo per le caselle del calendario RIMASTE BIANCHE bisognerà indicare se la struttura è aperta o chiusa e se aperta riportare anche numero di camere e di letti disponibili in struttura al netto di eventuali camere temporaneamente inagibili per motivi di ordine vario (riparazioni, occupazione personale, guasto che rende indisponibile l'utilizzo della struttura per ospitalità dei turisti, ecc…).

Se si indica disponibilità camere/letti uguale a 0, vuol dire che la struttura quel giorno è aperta ma non può ospitare a causa di inagibilità di tutte le camere o di occupazione da parte di ospiti non turisti (emergenza abitativa, richiedenti asilo, ecc). Se invece la struttura resta semplicemnet chiusa basterà indicarlo senza variare la dispobilità!

### **Come completare il calendario in caso di giorni di chiusura oppure giorni con movimento zero**

#### **CHIUSURA:**

Se nelle giornate rimaste BIANCHE in calendario la struttura non aveva ospiti perché era chiusa procedere come segue:

**1.** Fare un clic nel calendario sul 1° giorno in cui la struttura rimarrà chiusa, si aprirà la seguente schermata:

![](_page_7_Picture_1.jpeg)

![](_page_7_Picture_69.jpeg)

**2.** togliere il flag da **"struttura aperta"** e confermare.

**3.** Se necessario prolungare la chiusura cliccando il campo **"propaga valori fino**" si aprirà un piccolo calendario sul quale indicare il giorno di fine chiusura. Se poi si vuole segnalare che la struttura rimarrà chiusa tutto il mese o tutti i giorni non ancora compilati si può velocizzare la procedura cliccando direttamente sul pulsante

**Rimanenti chiusura** 

Confermare il tutto con l'apposito pulsante "conferma".

**4.** Cliccare infine "elimina" quando si vuole riportare il giorno alla situazione iniziale.

![](_page_7_Picture_70.jpeg)

![](_page_8_Picture_0.jpeg)

#### **MOVIMENTO ZERO:**

Se la struttura è stata aperta nel mese ma ci sono giornate rimaste BIANCHE oppure per tutto il mese non ci sono stati ospiti si deve compilare il calendario dichiarandola Aperta con MOVIMENTO ZERO, in questo modo eviterete di avere un sollecito a fine mese dai nostri uffici. Questa operazione è meglio effettuarla a mese concluso, quando la situazione è definita e con un

solo click sul pulsante **Rimanenti mov. zero** si completa l'intero mese o tutte le caselle rimaste BIANCHE dopo il caricamento del file.

Volendo si può anche inserire giorno per giorno nel seguente modo:

**1.**Fare un clic sul giorno in questione, si aprirà la seguente schermata:

![](_page_8_Picture_115.jpeg)

#### **2.** Lasciare il flag in **"struttura aperta".**

**3.** Non indicare alcun valore in camere disponibili e letti disponibili (rimarrà quello impostato in anagrafica) infine cliccare "conferma".

**5.** Cliccare infine "elimina" quando si vuole riportare il giorno alla situazione di partenza.

**E'** molto importante che ogni singolo giorno del calendario sia valorizzato, (che non rimanga quindi bianco).

![](_page_9_Picture_1.jpeg)

Una piccola legenda per comprendere meglio la compilazione del calendario è posizionata in cima alla pagina:

![](_page_9_Picture_63.jpeg)

Il colore di ogni giorno del calendario indica uno specifico stato della struttura:

#### **cella VERDE = La struttura è aperta ed ha almeno una camera occupata**

![](_page_9_Picture_64.jpeg)

#### **cella GIALLA = La struttura è aperta ma non ha camere occupate (Movimento zero)**

![](_page_9_Picture_65.jpeg)

#### **cella GRIGIA = La struttura è chiusa**

![](_page_9_Picture_66.jpeg)

![](_page_10_Picture_1.jpeg)

#### **Il contorno rosso segnala un errore nei valori inseriti**

può generarsi in tre casi:

1) Camere occupate maggiori delle camere disponibili. Tale errore potrebbe generarsi quando la stessa camera viene assegnata a più ospiti singoli che la occupano, in tal caso l'occupazione deve essere indicata solo ad un ospite singolo, mentre al compagno di stanza va attribuito valore zero all'occupazione; oppure può generarsi dall'utilizzo delle camere in day use, o da ritardi nei check-out.

![](_page_10_Picture_84.jpeg)

2) Camere disp. e/o letti disp. trasmessi maggiori di quelli dichiarati con SCIA: verificare eventualmente le impostazioni del gestionale

![](_page_10_Picture_85.jpeg)

3) Camere disp. e/o letti disp. trasmessi Negativi: si verifica solo con i file txt, per un errore sul tracciato record del file generato che deve essere corretto dalla software house

![](_page_10_Picture_86.jpeg)

![](_page_11_Picture_1.jpeg)

#### **Cella ARANCIONE = La struttura è aperta con incongruenza su ospiti e camere occupate.**

![](_page_11_Picture_3.jpeg)

Questo errore si verifica quando risultano presenti ospiti in struttura ma le camere occupate sono valorizzate a 0 (questo può capitare quando rimangono in sospeso sulla piattaforma ospiti a cui non si è attaccata correttamente la data di partenza) oppure, al contrario, sono state segnalate o valorizzate le camere occupate ma non risultano presenti ospiti in quella giornata che soggiornano all'interno della struttura.

![](_page_12_Picture_0.jpeg)

# <span id="page-12-0"></span>**Storico ospiti:**

Accedendo a questo menù è possibile ritrovare tutti i dati caricati tramite la sezione checkin/importa file

#### **Come preocedere per visionare i caricamenti fatti**

**1.** Immettere le date negli appositi spazi per filtrare un determinato periodo, (facendo un click sul campo della data si aprirà un piccolo calendario come nella figura sottostante) cliccare il giorno interessato, mettere come tipo filtro "arrivo" e cliccare su "filtra": vi appariranno tutti gli ospiti arrivati nel periodo selezionato.

Filtrando invece "presenze" si avrà il quadro completo degli ospiti presenti in struttura nel periodo indicato.

![](_page_12_Picture_109.jpeg)

Apparirà la seguente videata, che elenca di tutti gli ospiti compresi nel periodo filtrato.

![](_page_12_Picture_110.jpeg)

**2.** Con il pulsante a forma di lente posizionato all'inizio di ogni riga, sarà possibile variare l'ospite selezionato. Tutti i campi sono modificabili, ad eccezione del numero progressivo della scheda e della tipologia di ospite, riconoscibili dal colore azzurro. *NOTA: Se si vuole modificare il tipo alloggiato, occorre necessariamente eliminare e reinserire correttamente l'ospite oppure ricaricare un file opportunamente modificato*

![](_page_13_Picture_1.jpeg)

- **3.** Per eliminare invece le schede inserite, selezionare prima l'ospite e cliccare "cancella selezionati". E' possibile anche un'eliminazione massiva selezionando il quadratino in cima, così facendo la selezione si estenderà a tutte le righe oggetto della ricerca (anche quelle presenti nelle pagine successive quindi ATTENZIONE).
- **4.** Facciamo presente che ogni ospite è identificato da un **idSwh** univoco, attribuito dal gestionale e presente anche sul file di trasmissione, che può essere digitato nell'apposito campo di ricerca (vedere immagine sottostante) per trovare un ospite nell'elenco.

![](_page_13_Picture_123.jpeg)

In tutto il sito, ad ogni ricerca che propone come risultato un elenco, in fondo allo stesso ci sarà questa rappresentazione:

![](_page_13_Picture_6.jpeg)

Indica il numero di risultati visibili per pagina. Di default è impostato su 10 ma è possibile aumentarli a 25-50 e 100.

![](_page_14_Picture_1.jpeg)

## *PRENOTAZIONI*

# <span id="page-14-0"></span>**Storico prenotazioni:**

In questa sezione è possibile visualizzare le prenotazioni inserite sul proprio gestionale e comunicate attraverso il caricamento del file .xml.

![](_page_14_Picture_48.jpeg)

![](_page_15_Picture_1.jpeg)

# *ANAGRAFICA*

# <span id="page-15-0"></span>**Gestione strutture:**

Questo menù è dotato di più sezioni:

**Generale**: è la maschera principale e contiene le informazioni relative alla struttura ricettiva, i suoi riferimenti, la localizzazione geografica, la sua ricettività. Tutti i campi contrassegnati dal colore azzurro non sono modificabili, mentre gli altri possono essere personalizzati.

![](_page_15_Picture_56.jpeg)

![](_page_16_Picture_1.jpeg)

**Gestione:** è la sezione dedicata a ciò che concerne l'apertura della struttura. Sarà visibile il tipo di apertura e l'eventuale periodo, il tipo di gestione, più altri dati contenuti nella o S.C.I.A. (**S**egnalazione **C**ertificata di **I**nizio **A**tttività) etc..

Ogni anno, se non variati rispetto all'anno precedente, vanno aggiornati i periodi di apertura della struttura cliccando sull'apposito pulsante e possono essere aggiunte negli appositi riquadri anche le informazioni relative al numero di dipendenti e le indicazioni su come raggiungerla

![](_page_16_Picture_99.jpeg)

**Recapiti/gestori**: mostra i recapiti del gestore/i e del proprietario/i con tutti i riferimenti acquisiti dalla SCIA. Anche in questo caso i campi con sfondo in azzurro non sono modificabili.

![](_page_16_Picture_100.jpeg)

**Certificazioni:** si possono aggiungere eventuali certificazioni che la struttura ha come ad esempio la certificazione di qualità ISO9001 oppure iso 14000, ecc..

![](_page_17_Picture_1.jpeg)

**Ricettività**: in questa sezione vengono riepilogati i dati riportati sulla scia in merito alla ricettività della struttura. Anche in questo caso i campi con sfondo in azzurro non sono modificabili.

![](_page_17_Picture_60.jpeg)

**Servizi**: è la sezione per la comunicazione dei servizi messi a disposizione dalla struttura. Vi chiediamo di specificare all'interno di questa sezione tutto ciò che qualifica e rende particolare la vostra struttura, tutto ciò che offre al pubblico perché questi servizi potrebbero fare la differenza nel momento della scelta, sul portale Regionale di promozione turistica, tra la vostra e un'altra struttura.

![](_page_17_Picture_61.jpeg)

![](_page_18_Picture_1.jpeg)

# *STATISTICHE:*

# <span id="page-18-0"></span>**Statistica struttura:**

In questa sezione si potranno consultare le statistiche degli arrivi e delle presenze secondo la provenienza italiana ed estera della propria struttura, in relazione all'anno e mesi selezionati

![](_page_18_Picture_76.jpeg)

#### **Come preocedere?**

- 1. Indicare anno e mesi da filtrare.
- 2. Attivando le corrispondenti spunte è anche possibile fare il confronto con un anno desiderato e una determinata fascia di età degli ospiti-

![](_page_18_Picture_77.jpeg)

Selezionare la tipologia di grafico che si vuole vedere: per arrivi (italiani, stranieri e totali) oppure per presenze (italiane, estere e totali).

![](_page_18_Picture_78.jpeg)

![](_page_19_Picture_0.jpeg)

## <span id="page-19-0"></span>**Benchmark:**

Grazie alla funzione di benchmark, sarà possibile ricavare statistiche comparative della propria attività messa a confronto con strutture simili per tipologia, categoria e ubicate nel medesimo territorio.

Per il rispetto della privacy, i dati delle strutture concorrenti vengono mostrati solamente se sono disponibili le informazioni di almeno 4 strutture con la stessa tipologia e nella stessa zona.

#### **Come preocedere?**

- **1.** Nella parte superiore della pagina è possibile scegliere il periodo temporale di analisi e la zona di riferimento, ad esempio il proprio comune.
- **2.** Una volta impostati i parametri di interesse nell'elenco di destra , utilizzare il pulsante "Filtra" per visualizzare i grafico di interesse.

![](_page_19_Picture_83.jpeg)

![](_page_20_Picture_0.jpeg)

## <span id="page-20-0"></span>**Manuali – Modelli – Video**

Oltre ai manuali, sempre nel menù Ross 1000, sulla destra della pagina sono presenti anche i MODELLI che contengono i tracciati record per il caricamento di file (.txt o .xml.) qualora si preveda di cambiate tipologia di invio, passando da un inserimento manuale degli ospiti tramite check-in al caricamente di un file estratto dal proprio gestionale.

Cliccando su "video" invece si potranno vedere brevi filmati esplicativi per l'utilizzo della piattaforma Ross 1000.

![](_page_20_Picture_64.jpeg)